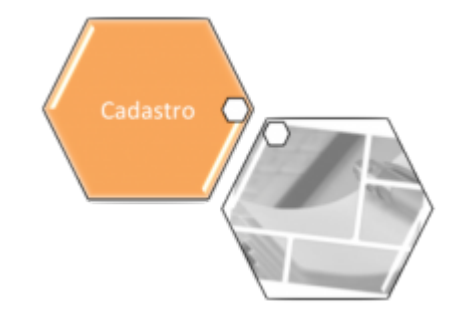

# **Consultar Roteiro Dispositivo Móvel**

O objetivo desta funcionalidade é consultar os roteiros de um dispositivo móvel. Ela pode ser acessada via **Menu do sistema**, no caminho: **[GSAN](https://www.gsan.com.br/doku.php?id=ajuda:pagina_inicial) > [Cadastro](https://www.gsan.com.br/doku.php?id=ajuda:cadastro) > [Atualização Cadastral](https://www.gsan.com.br/doku.php?id=ajuda:mobile:atucad) [Dispositivo Móvel](https://www.gsan.com.br/doku.php?id=ajuda:mobile:atucad) > Consultar Roteiro Dispositivo Móvel**.

Feito isso, o sistema acessa a tela a seguir:

## **Observação**

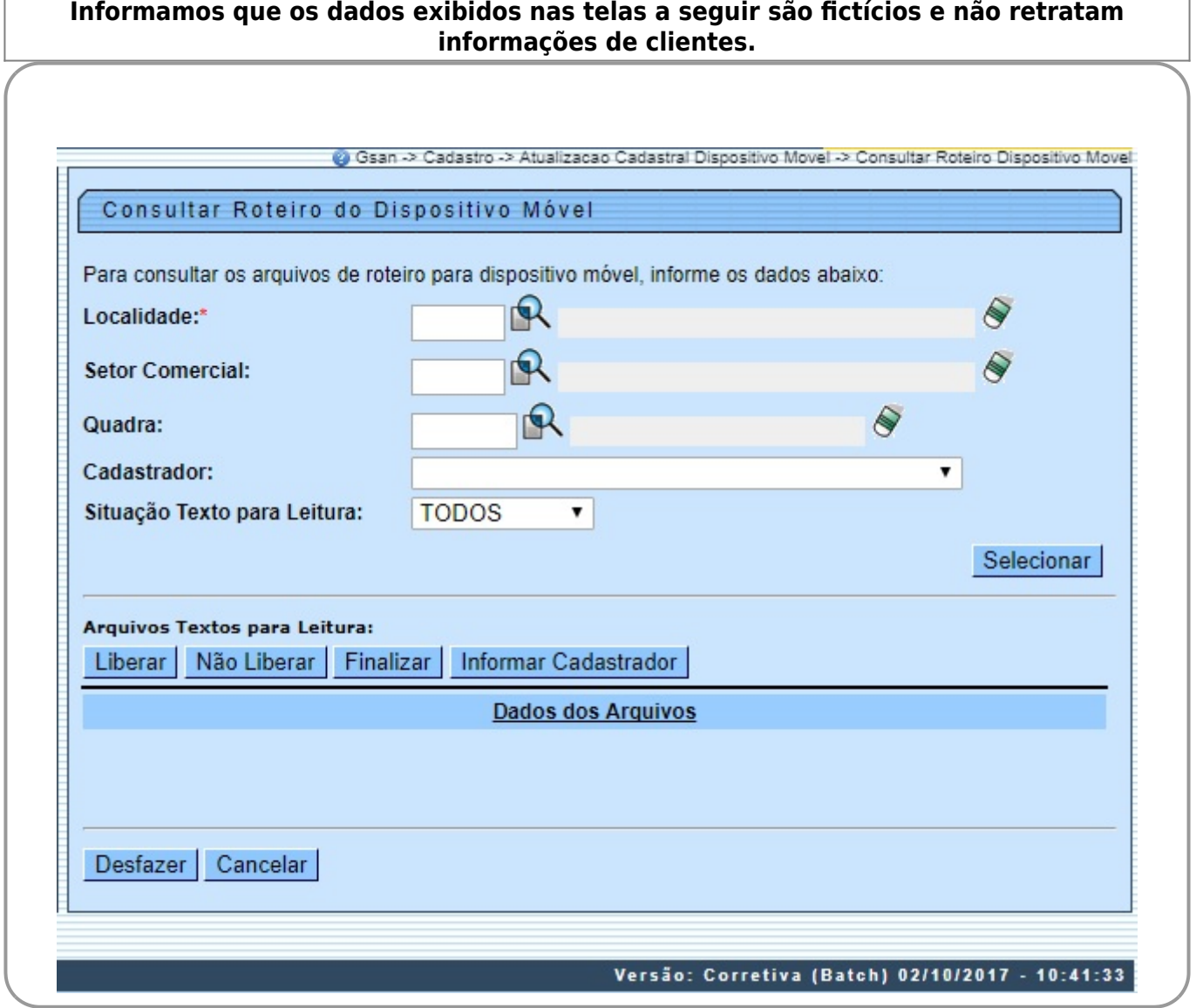

Base de Conhecimento de Gestão Comercial de Saneamento - https://www.gsan.com.br/

Inicialmente, o sistema exibe a tela acima, para que sejam informados os parâmetros de consulta. Informe, obrigatoriamente, a localidade e demais campos que julgar necessários, e clique no botão

. Para detalhes sobre o preenchimento dos campos clique **[AQUI](#page-4-0)**.

#### **Ajustes na funcionalidade Consultar Roteiro Dispositivo Móvel**

Caso o roteiro seja feito através da seleção de arquivos gerados pelo setor de GEO, o sistema permite que sejam exibidos esses imóveis. Em seguida será exibida a tela com os dados dos arquivos que atenderam aos parâmetros informados.

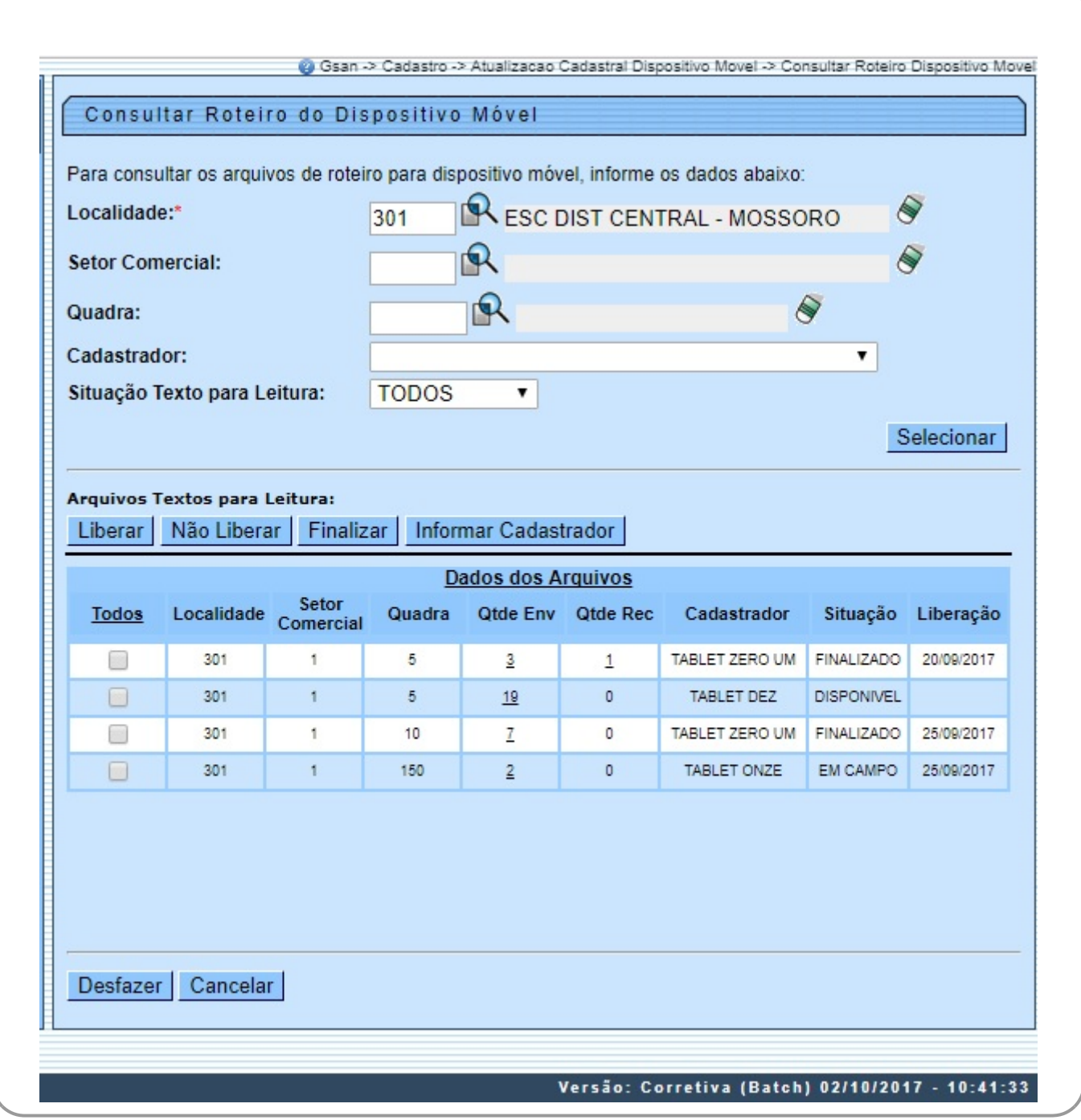

Os campos **Qtde Env** e **Qtde Rec** contêm um link que exibe os respectivos popups **[aqui](#page-2-0)** e **[aqui](#page-3-0)**. Essas telas trazem as seguintes informações: CPF, Nome do Cadastrador, e Quantidade de Imóveis Alterados pelo Cadastrador. Caso o cadastrador ainda não exista no **GSAN**, será exibido, apenas, o CPF e a quantidade de imóveis alterados por ele. Para consultar a data de **finalização** de um arquivo, passe o mouse sobre o item desejado, campo na tela **Situação**, e será exibido um hint com a informação.

Ainda na tela acima, o sistema exibe a quadra quando o roteiro está associado a apenas uma quadra, ou traz um link com a constante Várias. Ao clicar neste link, será exibido o popup com as quadras selecionadas, visualizado **[aqui](#page-4-1)**:

Ao clicar no botão *Informar Cadastrador* , o sistema exibe a tela abaixo, permitindo alterar o nome do cadastrador entre as opções disponibilizadas.

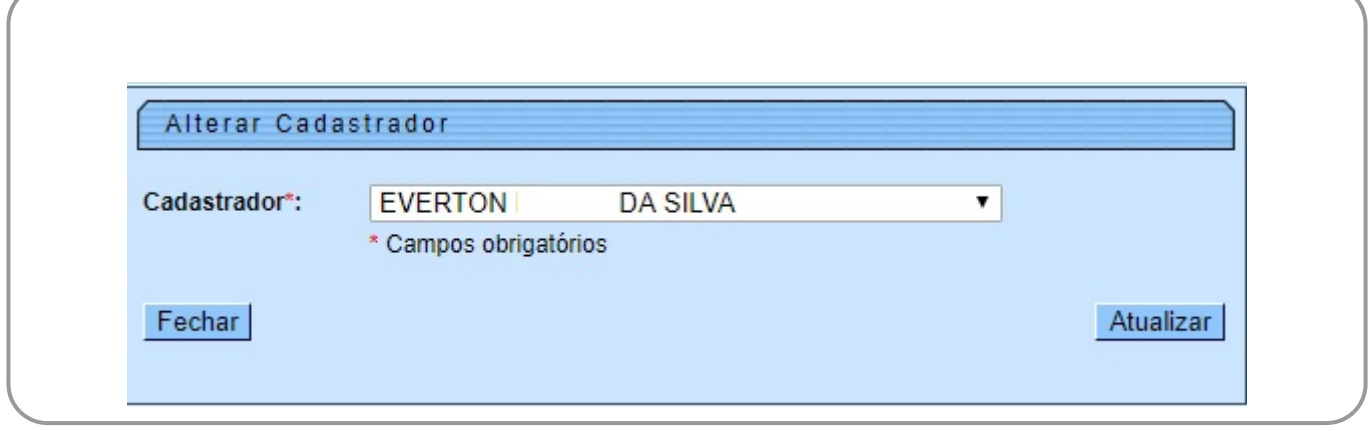

Após a geração dos roteiros, que se encontram na situação **Disponível**, a funcionalidade permite uma consulta aos roteiros gerados. Nesta funcionalidade, será possível liberar o arquivo para a carga no dispositivo móvel, finalizar o roteiro, mudar a situação para Em campo, se achar necessário, ou apenas consultar todos os roteiros gerados por data, cadastrador, empresa, localidade ou situação de roteiro. Cada um dos roteiros exibirá a quantidade de imóveis enviados. A quantidade de imóveis recebidos será exibida no resultado das consultas dos roteiros.

Os roteiros serão exibidos com as informações de localidade, setor comercial, quadra, cadastrador e situação. Nesse momento o usuário poderá também alterar o cadastrador do roteiro original, clicando no botão Informar Cadastrador

No trabalho de mapeamento dos imóveis no GEO, foi identificado pela Compesa, que as informações de **Setor** e **Quadra** os imóveis estão desordenados. Por este motivo, a geração do roteiro por setor e quadra não consegue agrupar os imóveis para o recadastramento no tablete.

Como alternativa de solução, através das informações georeferenciadas, a geração de arquivos acontecerá com os imóveis de uma determinada área, onde estes arquivos serão transmitidos para um diretório e disponibilizados na aplicação de **[Gerar Roteiro Dispositivo Móvel](https://www.gsan.com.br/doku.php?id=ajuda:gerar_roteiro_dispositivo_movel)**.

O arquivo será gerado por **Matrícula do Imóvel**, e o usuário terá disponível duas formas de gerar o roteiro:

- Através dos filtros Setor e Quadra;
- <span id="page-2-0"></span>Através da seleção dos arquivos gerados pelo setor de GEO.

Last update: 03/10/2017 13:39 ajuda:consultar\_roteiro\_dispositivo\_movel https://www.gsan.com.br/doku.php?id=ajuda:consultar\_roteiro\_dispositivo\_movel

### **Popup Qtde Env**

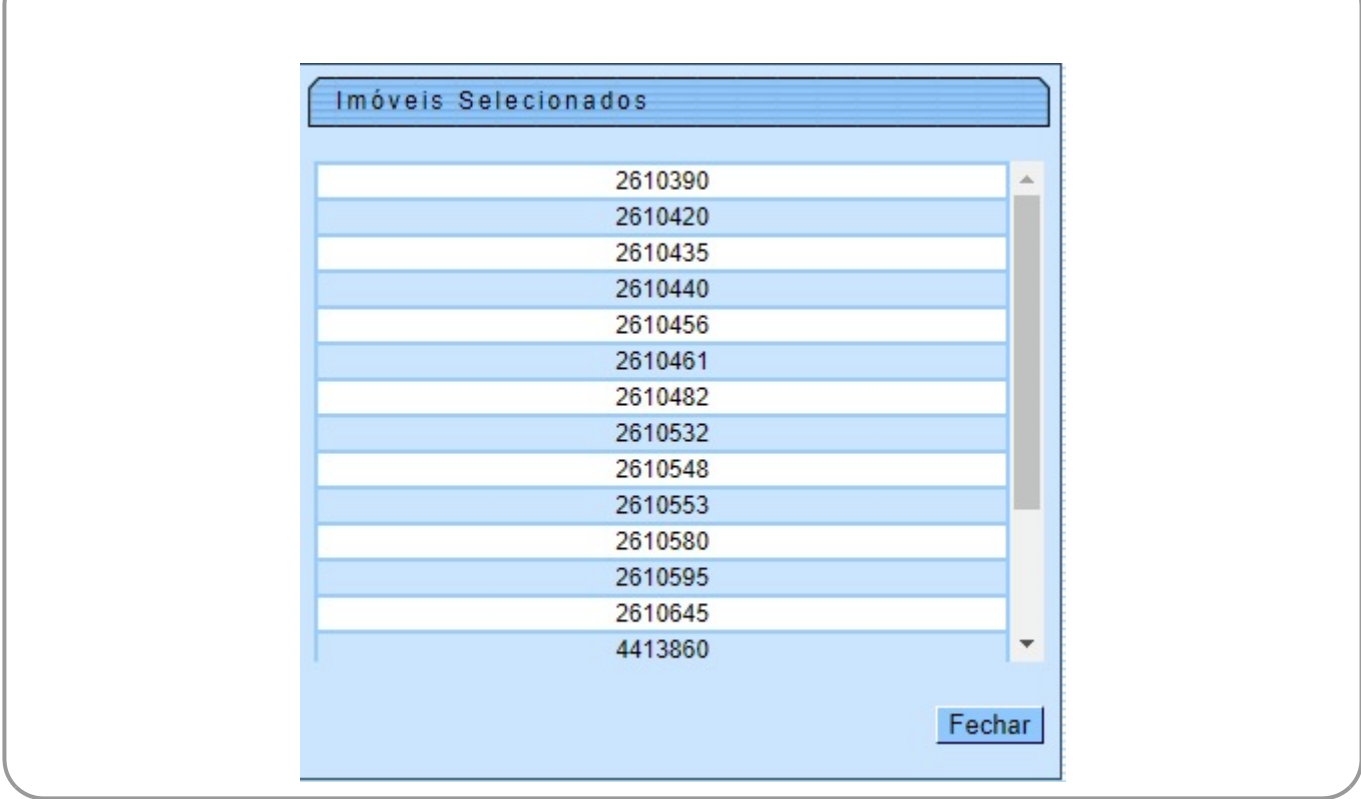

### <span id="page-3-0"></span>**Popup Link Qtde Rec**

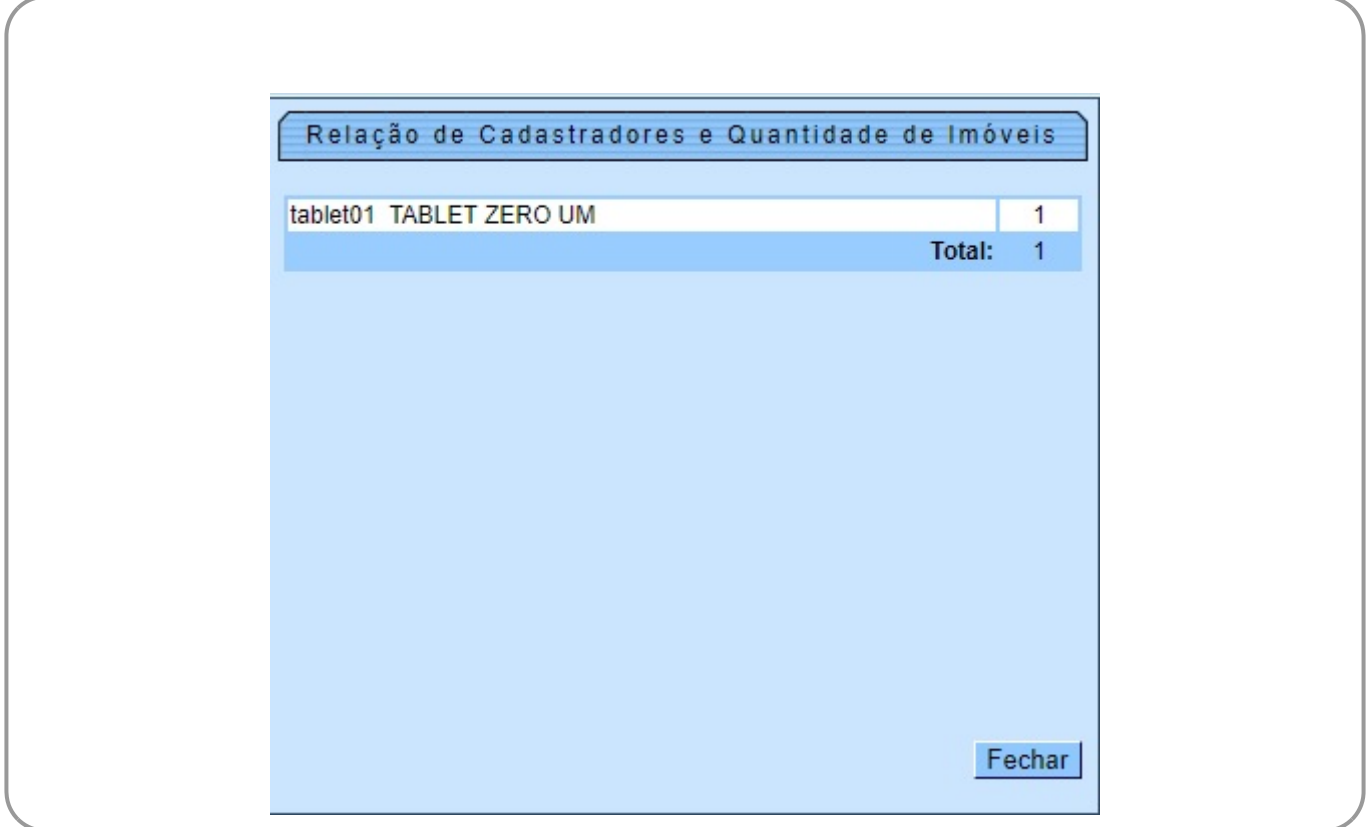

## <span id="page-4-1"></span>**Popup Link Várias**

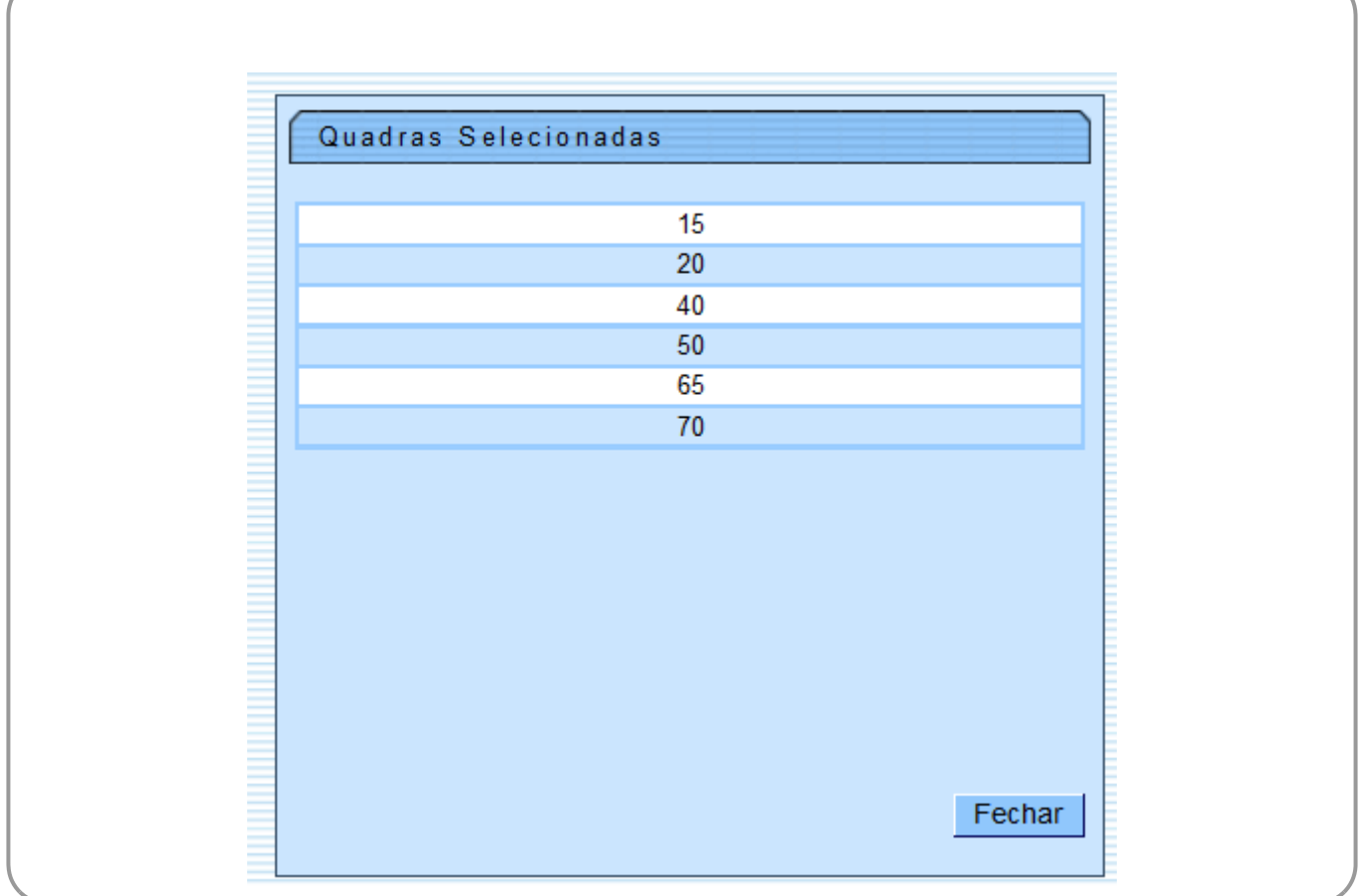

## <span id="page-4-0"></span>**Preenchimento dos campos**

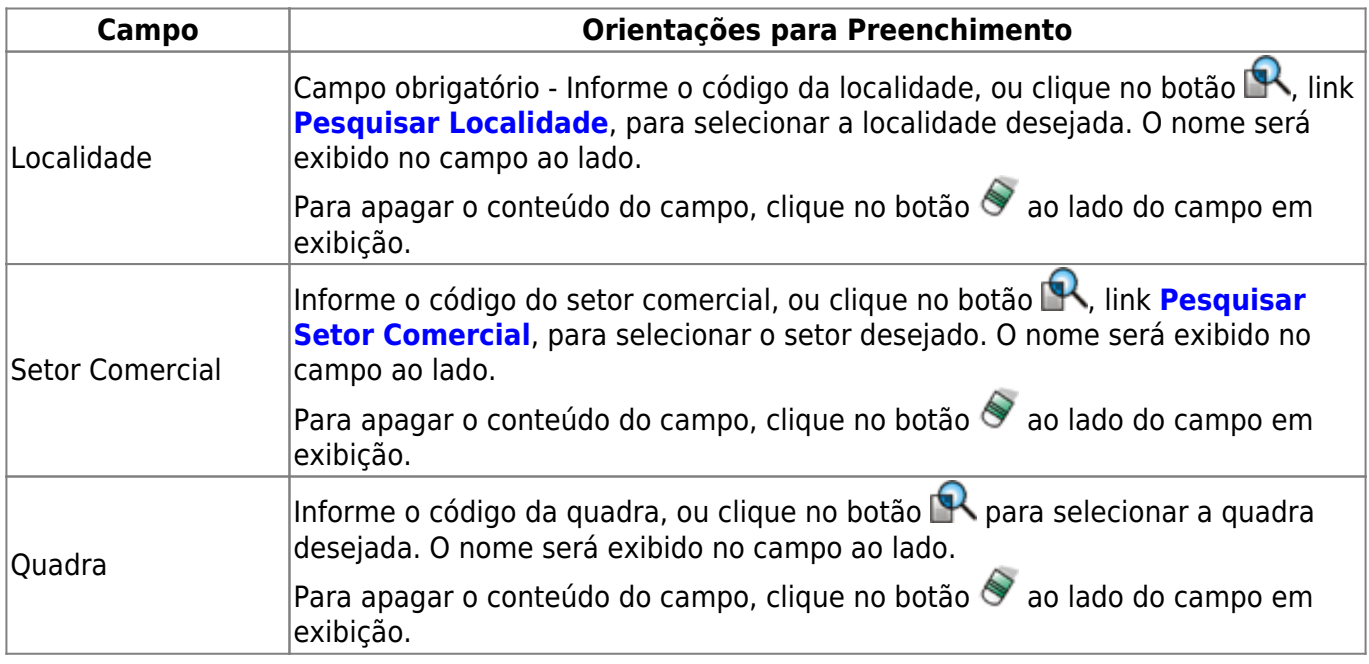

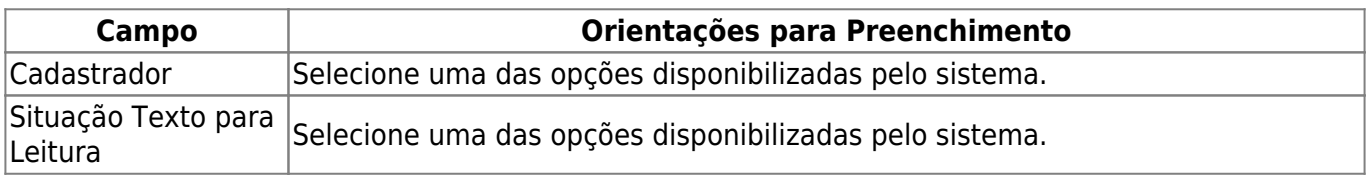

## **Funcionalidade dos Botões**

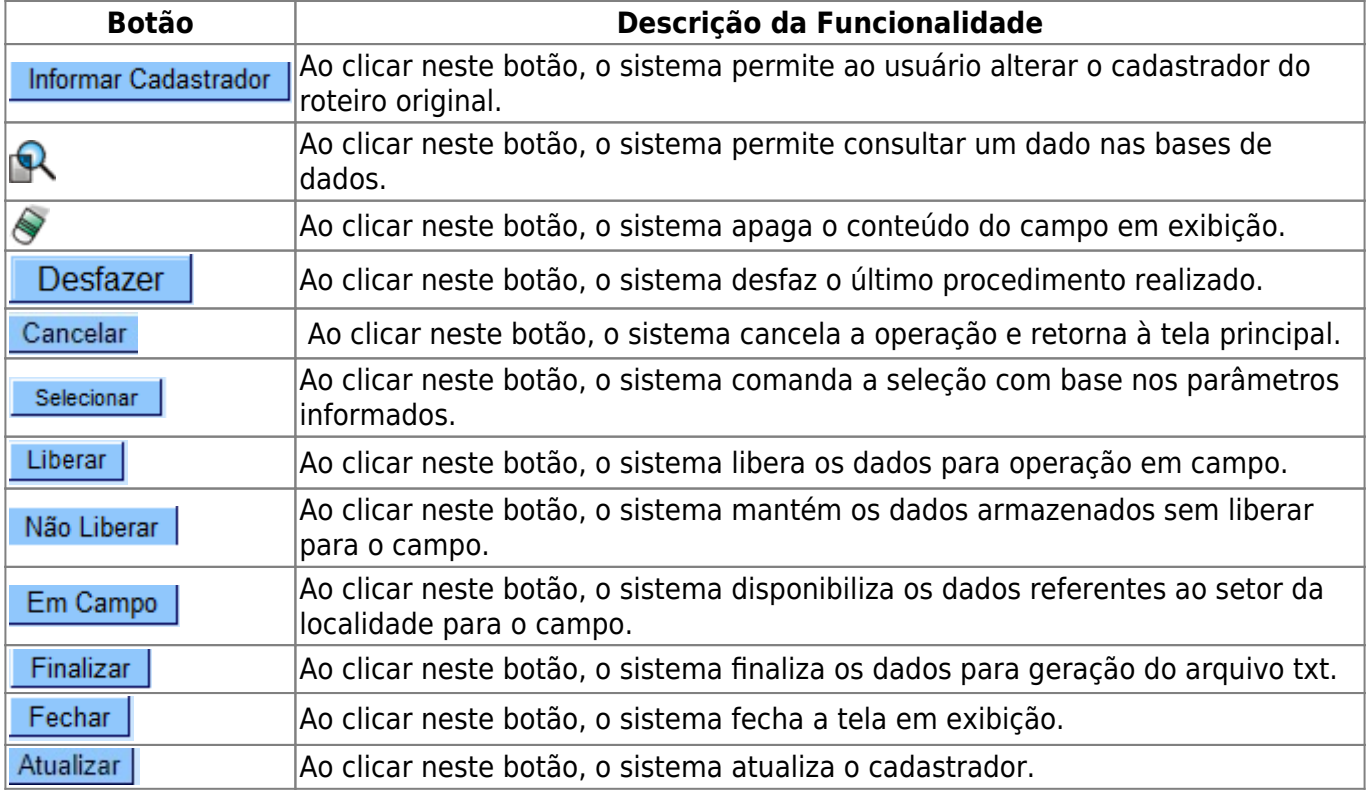

## **Referências**

#### **[Consultar Roteiro Dispositivo Móvel](https://www.gsan.com.br/doku.php?id=postgres:cadastro:atualizacao_cadastral:uc1392)**

**Termos Principais**

**[Cadastro](https://www.gsan.com.br/doku.php?id=ajuda:cadastro)**

**[Atualização Cadastral Via Dispositivo Móvel](https://www.gsan.com.br/doku.php?id=ajuda:mobile:atucad)**

Clique **[aqui](https://www.gsan.com.br/doku.php?id=ajuda)** para retornar ao Menu Principal do GSAN

From: <https://www.gsan.com.br/>- **Base de Conhecimento de Gestão Comercial de Saneamento** Permanent link:  $\pmb{\times}$ **[https://www.gsan.com.br/doku.php?id=ajuda:consultar\\_roteiro\\_dispositivo\\_movel](https://www.gsan.com.br/doku.php?id=ajuda:consultar_roteiro_dispositivo_movel)** Last update: **03/10/2017 13:39**